# Secondary Pre Transitioning Students for Next School Year

This document will demonstrate how to pre transition your students for the next years school.

## Options 1: Students returning to your school next year.

#### Grade 8-11

1) Student Top Tab  $\rightarrow$  Filter: Elementary 8-11  $\rightarrow$  Field Set: Pre-Transition

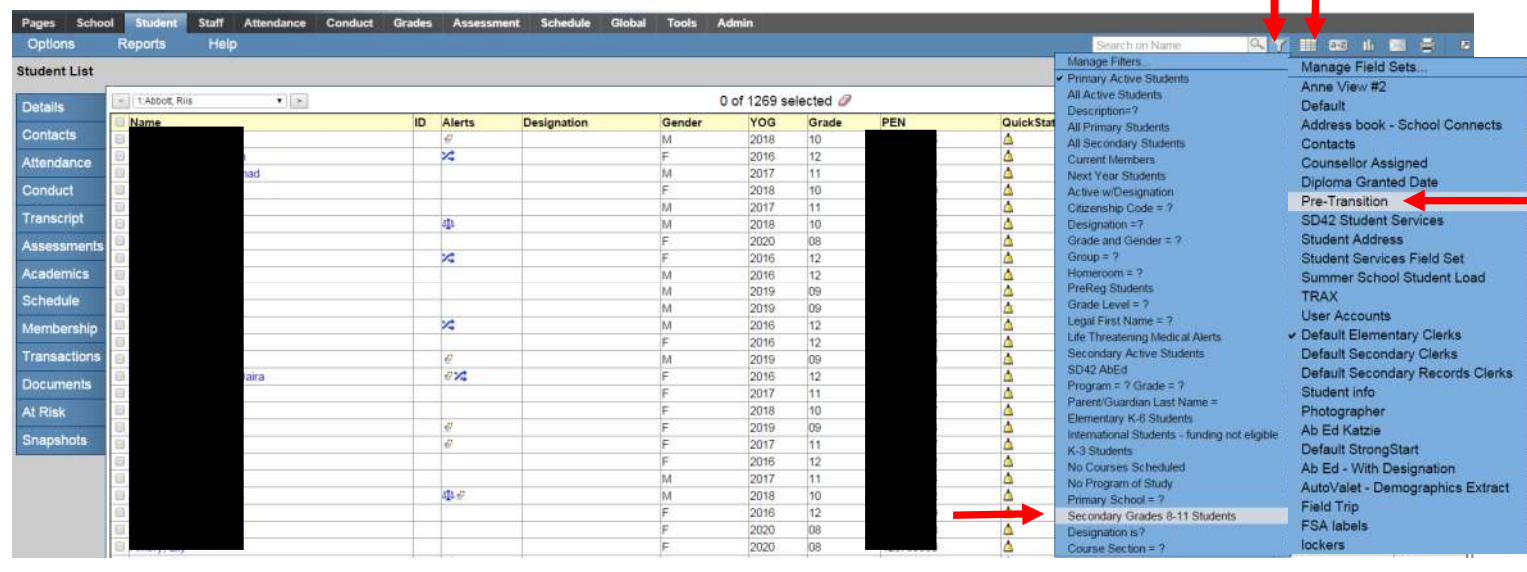

2) Options: Mass Update  $\rightarrow$  Field: Next School Year  $\rightarrow$  Value: Click into and chose your school. Click Update and then Ok and Ok for the pop ups.

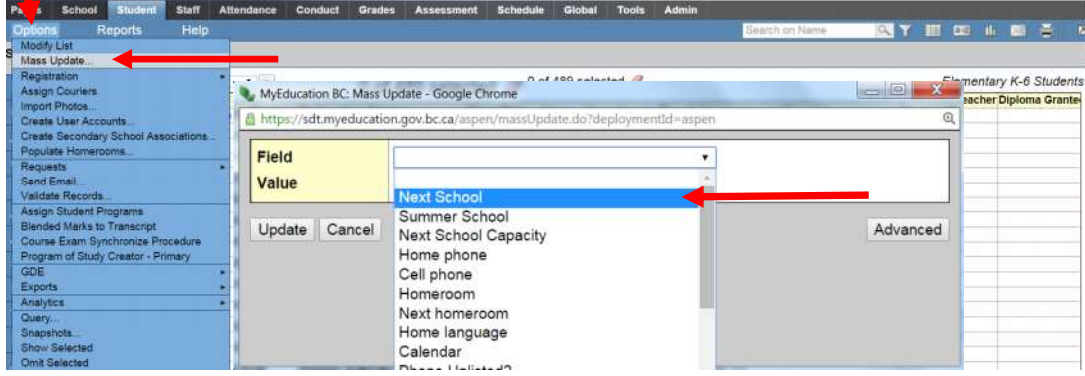

3) Your 8-11 students will now all have a next school year indicating they are returning to your school. **For students who are not returning to your school please see the next page.** 

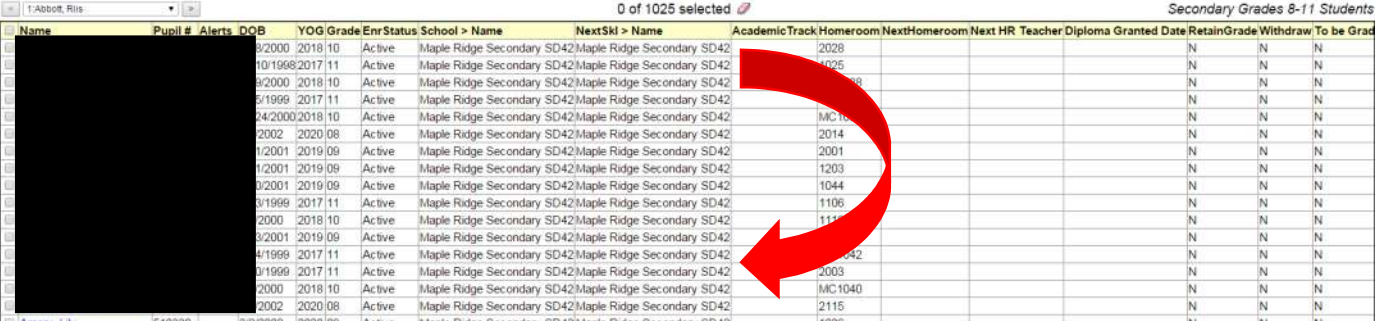

#### Grade 12's returning next year

- 1) Student Top Tab  $\rightarrow$  Filter grade level = 12. You have 2 Options.
	- i. You can hand pick the students returning and Options: Show Selected and use Options: Mass Update for a.Next School Year and use your school

#### **And**

b.Retain in Same Grade and check the box. This value is down far in the Value pick list.

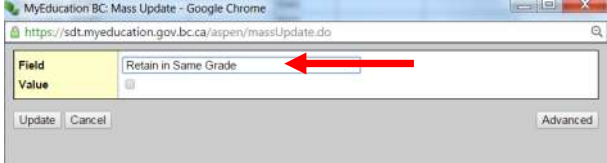

- ii. You can use Option: Modify List
	- a. Next Year School must be changed to your school. You must click  $\mathbf{0}$  to save before you move to the next page or change
		- **And**
	- b. Retain Grade box must be checked. You must click  $\Box$  to save before you move to the next page or change

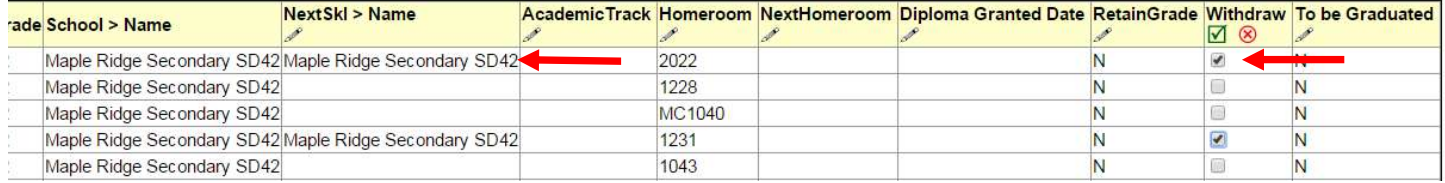

### Option 2: Students not returning to your school next year.

- 1) For your students who are leaving your school to attend **another MyEdBC school** within the province.
	- Select the student you wish to transition and click into the details. Scroll down and find the Next School Name and find the school in the pick list. Click Save

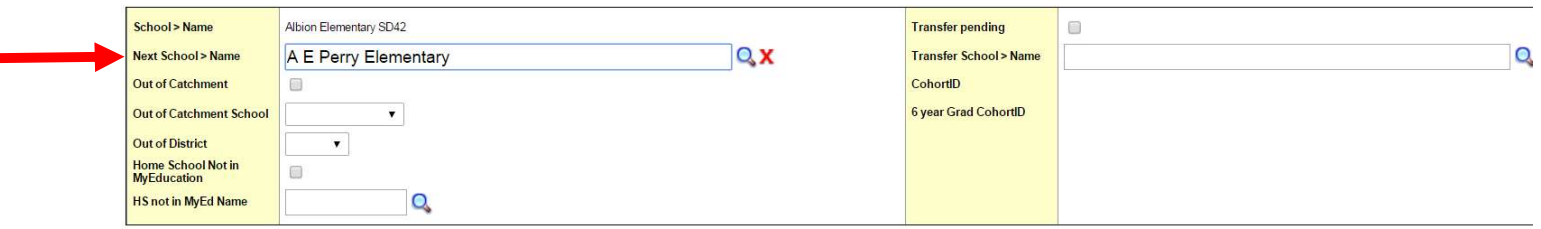

- 2) For your students who are leaving your school to a **school not in MyEdBC.**
	- Filter: Primary Active  $\rightarrow$  Field Set: Pre Transition  $\rightarrow$  Options Modify List
	- In the **Withdrawn** column, the box needs to be checked and there should be no **Next School Name.**

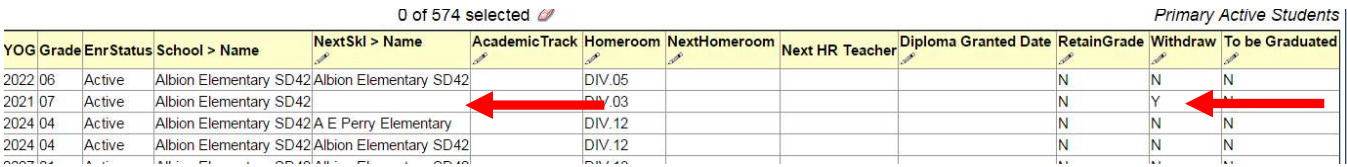